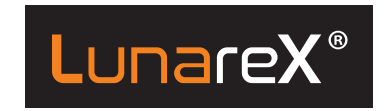

# Kameroiden etäohjaussovellus KÄYTTÖOHJE

Lunarex® -kameroiden etäohjaussovelluksella voit ohjata Lunarex® -kamerasi toimintaa lähettämällä sille ohjauskäskyjä. Sovellus lähettää käskyt tekstiviesteinä kameraan, joka kuittaa käskyt tekstiviestinä määrittämääsi liittymään. Käyttämäsi teleoperaattori veloittaa lähetetyistä tekstiviesteistä oman hinnastonsa mukaisesti.

kuva 1

Remote Control- $G$  Disable  $C$  24 Hour  $\cap$  Once Receive Time

Remote Control

 $\nabla$  Fnable Receive Time  $18 : 30$ 

kuva 2

 $\sqrt{0}$ 

 $\boxed{0}$ 

#### **1. Sovelluksen käytön valmistelut**

*Etäohjaus Lunarex LX8* Käynnistä Lunarex® -kameran GSM SETUP -tietokonesovellus (ks. Lunarex® -kameran ohjekirja). Laita ruksi "Remote Control" osiossa kohtaan "Enable" (kuva 1). Tämä kytkee etäohjauksen päälle kamerassa. Syötä alla olevaan kenttään kellonaika, jolloin haluat kameran skannaavan lähettämäsi käskyt.

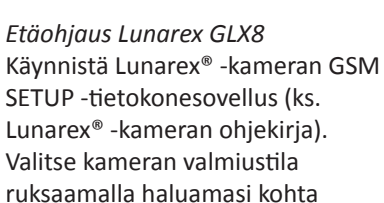

(kuva 2). *Disable* kytkee kauko-ohjauksen pois päältä. *24 Hour-*tilassa kamera ottaa käskyjä vastaan reaaliajassa. *Once-*tilassa kamera tarkistaa lähetetyt käskyt kerran päivässä. Syötä alla olevaan kenttään "receive time" kellonaika, jolloin haluat kameran skannaavan lähettämäsi käskyt.

Huom. "Once" -tilassa kamera ottaa käskyt vastaan ainoastaan käyttäjän määrittelemänä kellonaikana. Jos kameraan on lähetetty useita käskyjä, niin kamera rekisteröi ainoastaan viimeiseksi lähetetyn käskyn.

## *Vastaanottajat*

Syötä kohtaan 'Recipients' puhelinnumero, johon haluat riistakameran lähettämät varmistusviestit (kuva 3). Huom. Muista syöttää myös muut lähetysasetukset. Lähetysasetuksien ohjeet löytyvät riistakameran omasta ohjekirjasta.

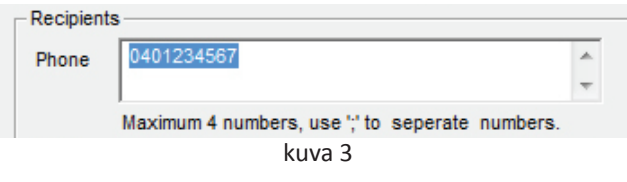

# **2. Liikkuminen sovelluksessa**

Sovellus avautuu "Lunarex® -kameroiden etäohjaus" -aloitussivulle, josta se siirtyy automaattisesti sovelluksen pääsivulle. Sovelluksen pääsivulla on luettelo kaikista sovellukseen tallennetuista kameroista. Voit siirtyä sovelluksen pääsivulle milloin tahansa painamalla näytön yläreunassa olevaa LunareX-tekstilogoa. Voit siirtyä edelliselle sivulle painamalla näytön alareunassa oleva "Palaa"-painiketta

#### **3. Sovelluksen käytön aloittaminen**

Käynnistä Lunarex® -riistakameroiden etäohjaussovellus.

#### *1) Kameran lisääminen*

a) Valitse pääsivun alareunasta "Lisää kamera", jolloin näytölle avautuu tietoikkuna (kuva 4).

- b) Syötä haluamasi nimi kameralle.
- c) Syötä kameran sisällä olevan SIM-kortin puhelinnumero.
- d) Valitse kamerasi malli alasvetovalikosta.
- e) Lisätietoikkunaan voit syöttää haluamaasi informaatiota kuten kameran sijainnin.
- f) Paina lopuksi "OK" ja varmista kameran lisäys painamalla "Kyllä".

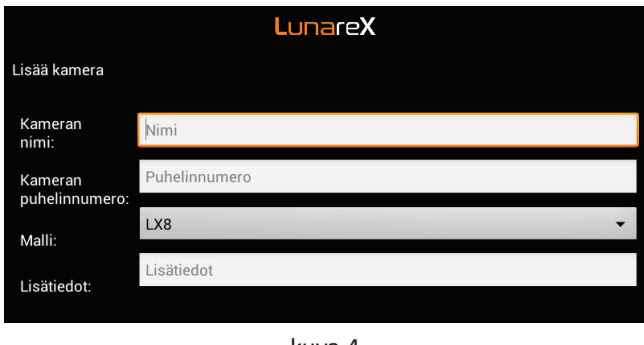

kuva 4

- *2) Kameran perustietojen muuttaminen*
- a) Valitse kamerasi sovelluksen pääsivulta.
- b) Valitse kameran asetusvalikosta "Kameran perustiedot".
- c) Valitse alareunasta "Muuta tietoja" (kuva 5).
- d) Voit muokata haluamiasi kenttiä, jonka jälkeen paina  $^{\prime\prime}$ OK $^{\prime\prime}$

e) Varmista tietojen päivitys painamalla "Kyllä".

f) Siirry takaisin kameravalikkoon painamalla "Palaa".

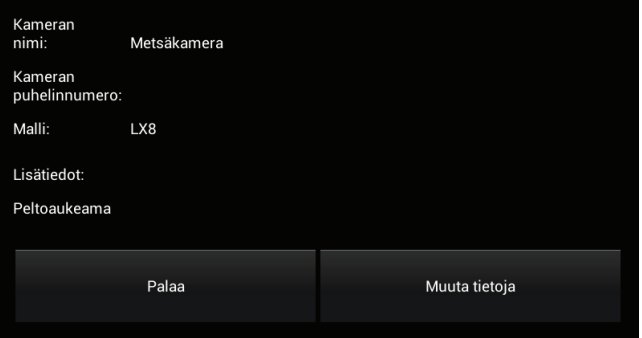

kuva 5

- *3) Käskyjen lähettäminen kameraan*
- a) Valitse kamerasi sovelluksen pääsivulta.
- b) Valitse kameran asetusvalikosta "Kameran lähetysasetukset".
- c) Valitse alasvetovalikosta haluamasi toiminto (kuva 6), syötä tarvittavat tiedot ja paina "Päivitä kameraan". Varmista tämän jälkeen lähetys painamalla "Kyllä". Kamera lähettää sinulle varmistusviestin, kun on saanut käskyn käsiteltyä. Varmistusviesti lähetetään ainoastaan jos olet määrittänyt varmistusviestille vastaanottajan puhelinnumeron ks. kohta 1. Sovelluksen valmistelut.

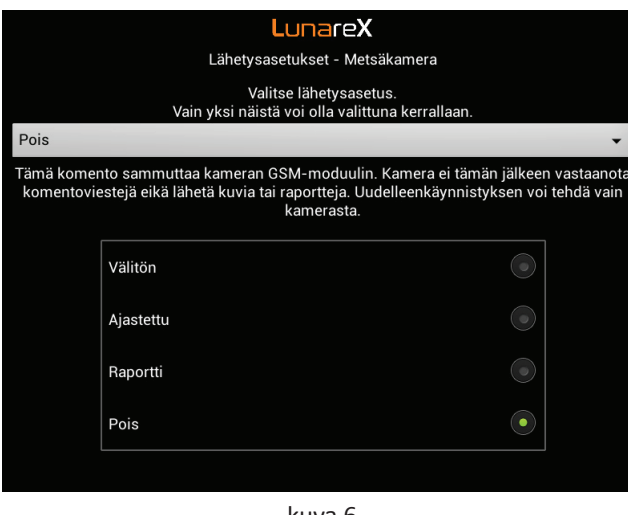

kuva 6

#### **Kameran lähetysasetukset**

## **Välitön**

Kamera lähettää kuvan välittömästi sen ottamisen jälkeen. Voit määrittää vuorokaudessa lähetettävien kuvien maksimimäärän (1-199 kpl).

## **Ajastettu**

Kamera lähettää vuorokauden aikana otetut kuvat yhdellä kertaa tiettynä kellonaikana. Voit määrittää kellonajan kuvien lähetykseen sekä lähetettävien kuvien määrän (1-50 kpl).

## **Raportti**

Kamera lähettää tiettynä kellonaikana raportin kamerasta, josta ilmenee vuorokauden aikana otettujen kuvien/videoiden määrä, paristojen varaus sekä jäljellä olevan muistin määrä. Voit valita kellonajan raportin lähetykseen.

#### **Pois**

Asetus sammuttaa kameran GSM-moduulin. Kamera ei tämän jälkeen vastaanota komentoja eikä lähetä kuvia tai raportteja, mutta jatkaa kuvausta normaalisti. GSMmoduulin voi käynnistää uudestaan ainoastaan kamerasta.

- *4) Kameran poistaminen sovelluksesta*
- a) Valitse kamerasi sovelluksen pääsivulta.
- b) Valitse kameran asetusvalikosta "Poista kamera".

c) Varmista poisto painamalla "Kyllä". (kuva 7) Huom. Poistettu kamera toimii tämän jälkeen viimeisimpien tallennettujen asetustensa mukaisesti, mutta se ei enää näy sovelluksessa. Voit halutessasi lisätä kameran takaisin sovellukseen käyttämällä "Lisää kamera" -toimintoa.

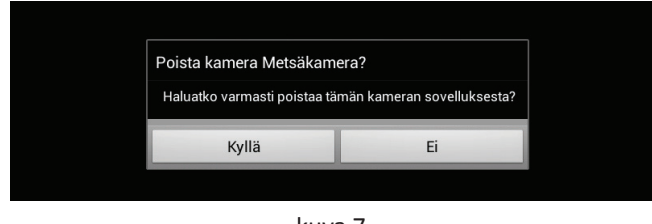

kuva 7

#### **Kuvan tilaaminen (ainoastaan Lunarex GLX 8 -kamerassa)**

Valitse kameran asetusvalikosta "Tilaa kuva". Sovellus varmistaa kuvan tilauksen, jolloin voit vahvistaa tilauksen painamalla "Tilaa kuva" (kuva 8).

*HUOM. Jos et löydä valikosta kuvan tilaus -painiketta, muuta kameran perustiedoista kameran malliksi GLX8 jolloin painike tulee näkyviin.*

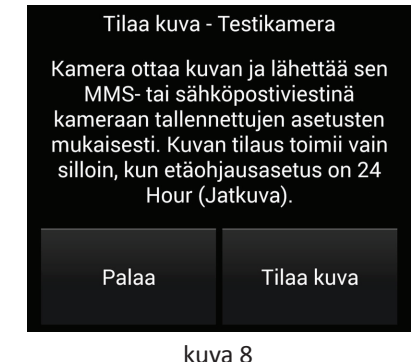

**Etäohjaus (ainoastaan Lunarex GLX 8 -kamerassa)**

Valitse kameran asetusvalikosta "Etäohjaus". Voit muuttaa kameran etäohjaustilaa kolmen eri tilan välillä (kuva 9). Vahvista valinta valitsemalla "Päivitä kameraan".

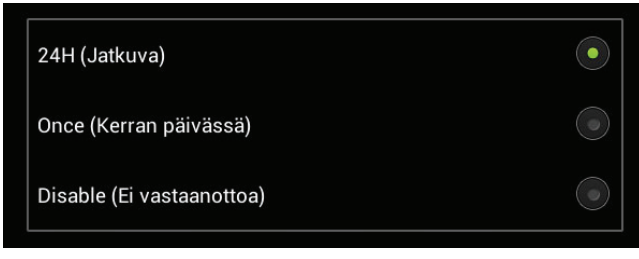

kuva 9

*24H (jatkuva)* Kamera on aina valmiina vastaanottamaan käskyjä (tämä vie myös eniten virtaa kamerasta)

*Once (kerran päivässä)* Kamera tarkistaa käyttäjän syöttämänä kellonaikana onko käyttäjä lähettänyt käskyjä.

*Disable (ei vastaanottoa)* Kameran GSM-moduuli on pois päältä eikä kamera voi ottaa vastaan käskyjä. *HUOM. Kameraa ei voi kytkeä Disable-tilasta etäohjauskomennoilla enää takaisin päälle, vaan tämä pitää suorittaa fyysisesti joko kameran valikosta tai tietokoneen asetusohjelmalla.*